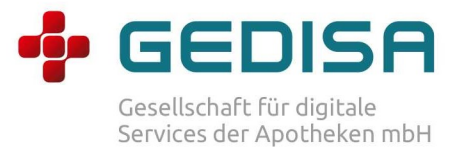

# Anleitung Telepharmazie

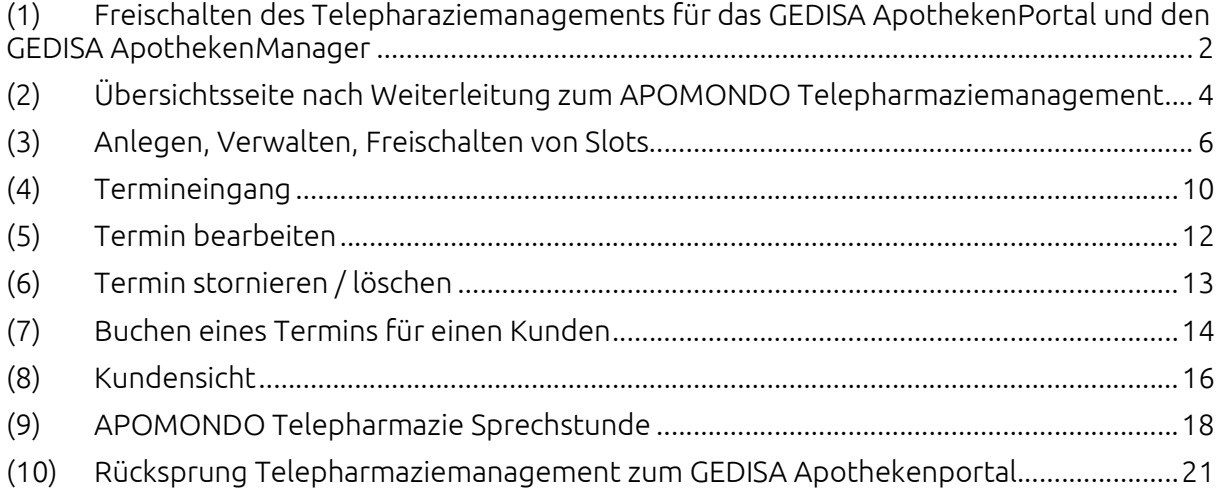

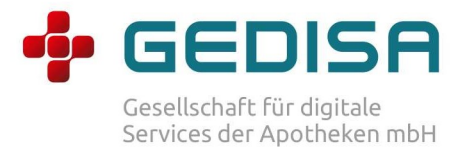

## (1)Freischalten des Telepharaziemanagements für das GEDISA ApothekenPortal und den GEDISA ApothekenManager

#### Schritt 1: Login

Login: www.mein-apothekenportal.de

#### Schritt2: Apothekendaten bearbeiten

Nach erfolgreichem Login klicken Sie im linken Bereich "Übersicht" und anschließend "Apotheke bearbeiten."

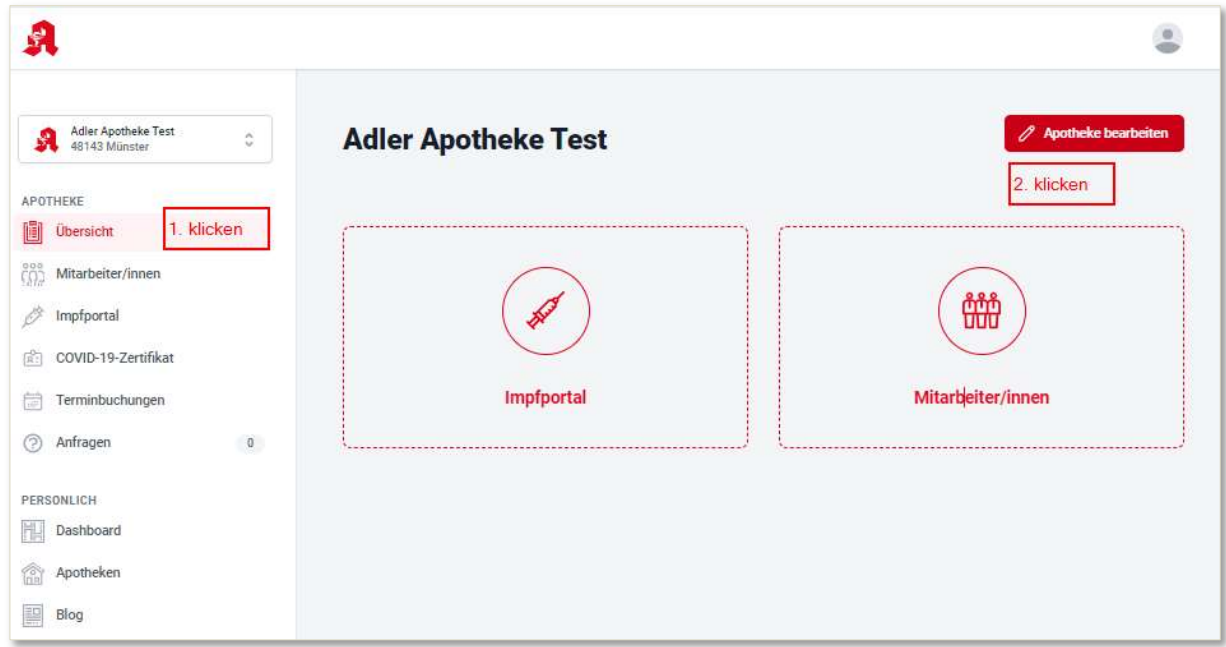

#### Schritt 3: Stammdaten prüfen

Bitte prüfen sie im Bereich Stammdaten unter Apotheke bearbeiten, ob eine gültige E-Mail-Adresse hinterlegt ist.

#### Schritt 4: Telepharmaziemanagement freischalten

Scrollen Sie im Bereich "Apotheke bearbeiten" so lange nach unten, bis Sie den Bereich "Telepharmazie" sehen. In diesem Bereich schalten Sie das Telepharmaziemanagement für das Apothekenportal (Eintrag im Menü des Portals) und den Apothekenmanager frei. Weiterhin müssen Sie der Datenübertragung an APOMONDO zustimmen. Ohne diese Freigabe kann keine Freischaltung erfolgen.

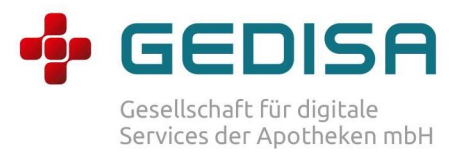

## Schritt 5: Speichern der Änderungen

Haben Sie die Stammdaten geprüft und alle relevanten Einstellungen im Bereich Telepharmazie vorgenommen, scrollen Sie zum Ende der Seite und klicken "Speichern".

Jetzt sollten Sie im Menü (links) den Eintrag "Telepharmazie" finden.

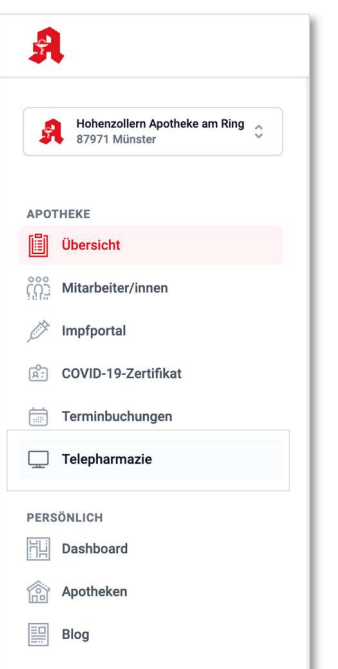

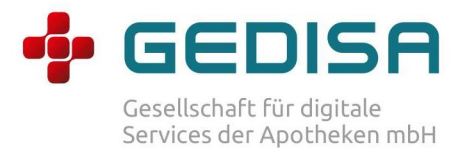

## (2)Übersichtsseite nach Weiterleitung zum APOMONDO Telepharmaziemanagement

#### Schritt 1: Weiterleitung zu APOMONDO

Klicken Sie im Menü (links) auf Telepharmazie (siehe Bild oben). Sie werden automatisch zu APOMONDO weitergeleitet. Sie werden als nächstes aufgefordert, den AGBs und dem Datenschutz zuzustimmen. Ohne Zustimmung ist eine Nutzung nicht möglich.

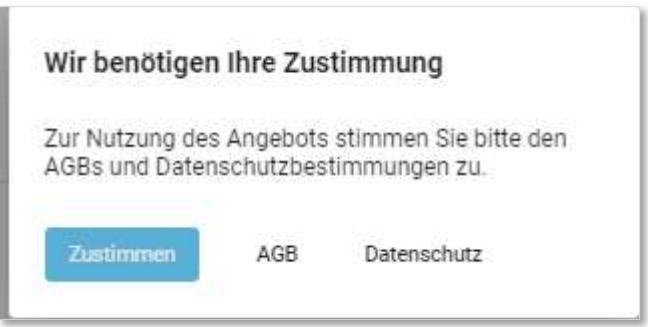

Bei Klicken auf AGB oder Datenschutz öffnet sich ein neuer Browser Tab mit den Informationen. Sie können jederzeit wieder in den ursprünglichen Tab (APOMONDO) wechseln.

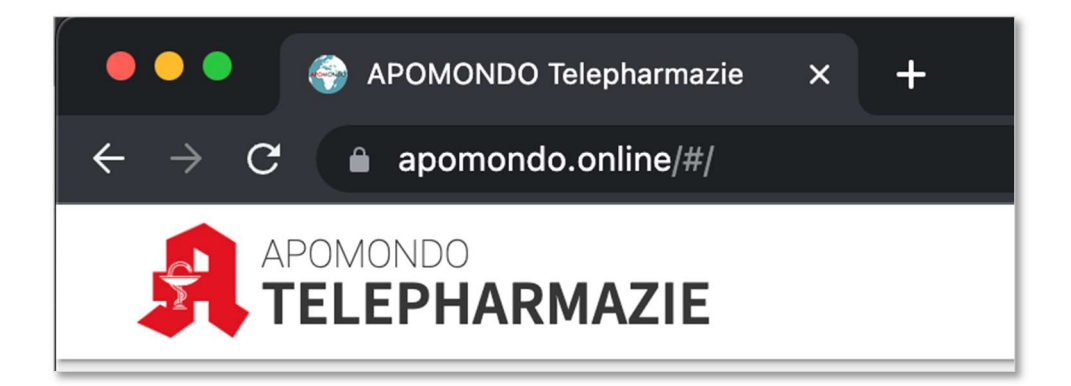

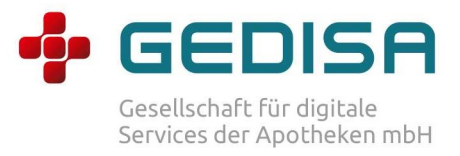

## Schritt 2: Übersichtsseite

Nach klicken "Zustimmen" sehen Sie die Terminübersicht. Hier haben Sie die Möglichkeit folgende Aktionen durchzuführen:

- 1. Termine Filtern (vergangene Termine oder stornierte Termine)
- 2. Einstellungen: Hier werden die Slots geplant und freigegeben.
- 3. Neuer Termin: Hier haben Sie die Möglichkeit mit einem Kunden einen Telepharmazie-Termin zu buchen.
- 4. Liste filtern: Hier können Sie die Terminliste anhand eines Freitextes filtern.
- 5. Termine: Durch Klick auf die 3 Punkte kann jeder Termin bearbeitet oder storniert werden.
- 6. Termin starten: Durch Klick auf das blaue Kamerasymbol kann ein Termin direkt gestartet werden.

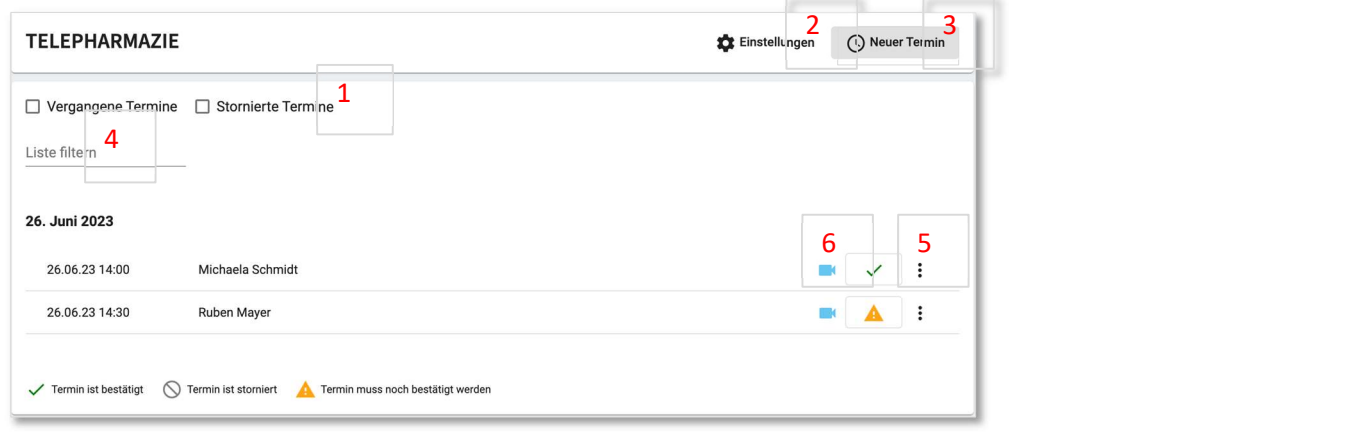

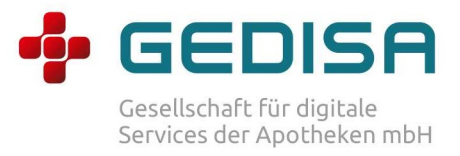

# (3)Anlegen, Verwalten, Freischalten von Slots

## Schritt 1: Einstellungen öffnen

Klicken Sie in der Übersicht auf Einstellungen (rechts oben).

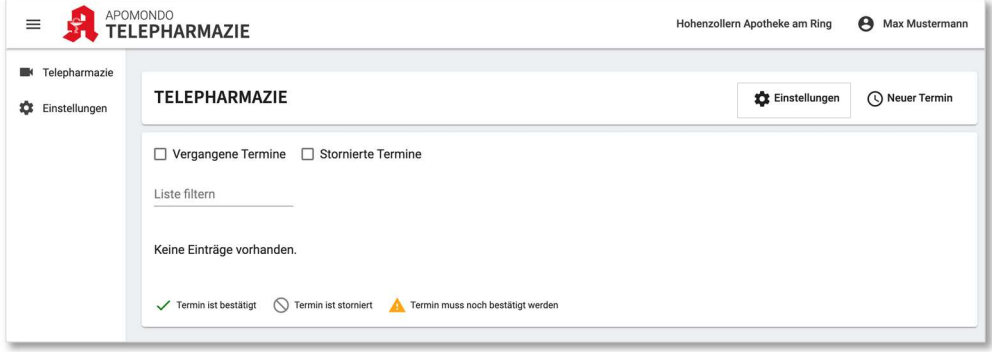

Folgende Sicht öffnet sich:

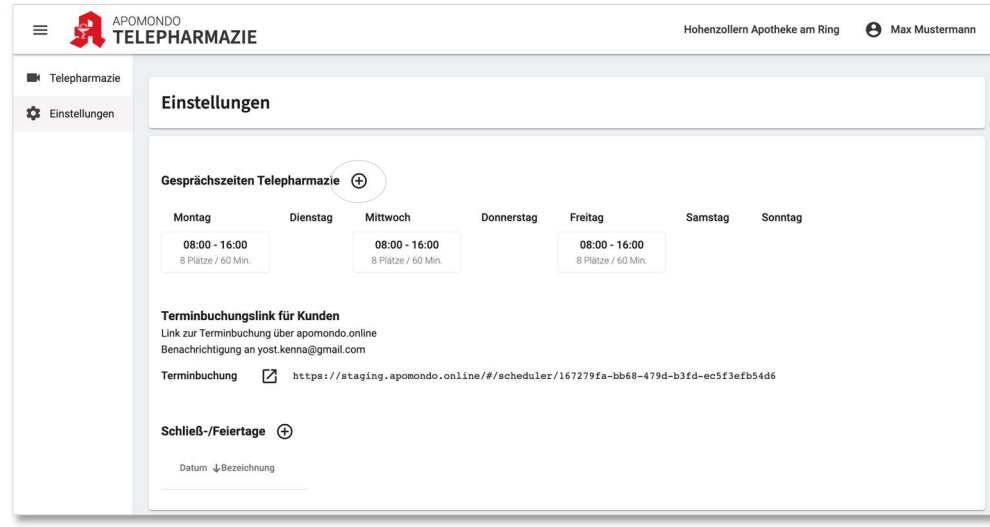

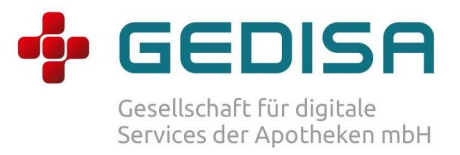

### Schritt 2: Erstellen von Termin Slots

Klicken Sie auf das "Plus" Zeichen. Es öffnet sich folgende Sicht:

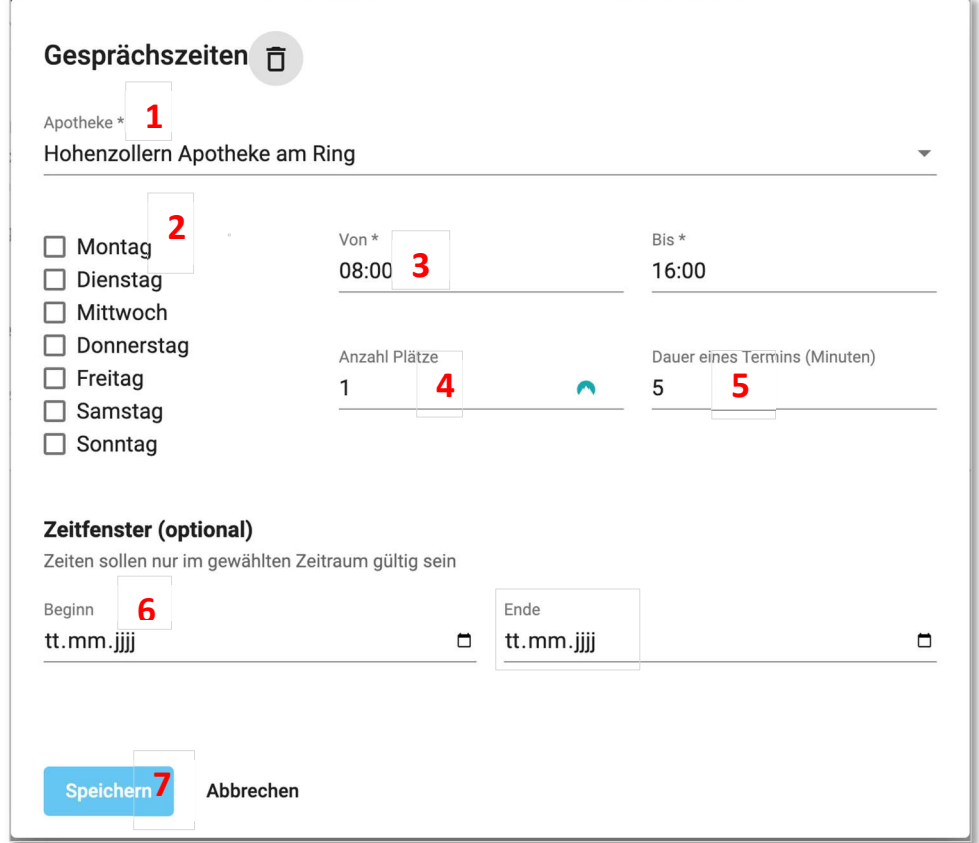

- 1. Wählen Sie die Apotheke, für die Sie die Slots definieren möchten.
- 2. Wählen Sie die Tage, für die die Slots angelegt werden sollen.
- 3. Wählen Sie die Uhrzeit für die Slots.
- 4. Wählen Sie hier die Anzahl Plätze, die je Termin (Uhrzeit) zur Verfügung stehen sollen. Bsp.: Sie haben 3 Mitarbeiter/-innen die gleichzeitig Sprechzeiten anbieten können. Dann wählen Sie hier 3.
- 5. Hier müssen Sie die Dauer des Termins einstellen.
- 6. Hier können Sie Slots zeitlich begrenzen.
- 7. Mit dem Speichern geben Sie die Slots frei.

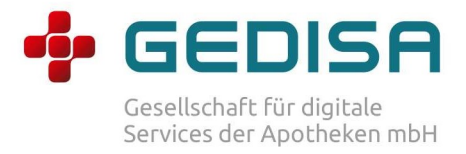

#### Schritt 3: Übersicht erstellte und freigegebene Slots

Nach dem Speichern gelangen Sie zurück auf die Gesprächszeitenübersicht. Hier können Sie nun durchklicken auf das "Plus" Zeichen weitere Slots je Kategorie planen.

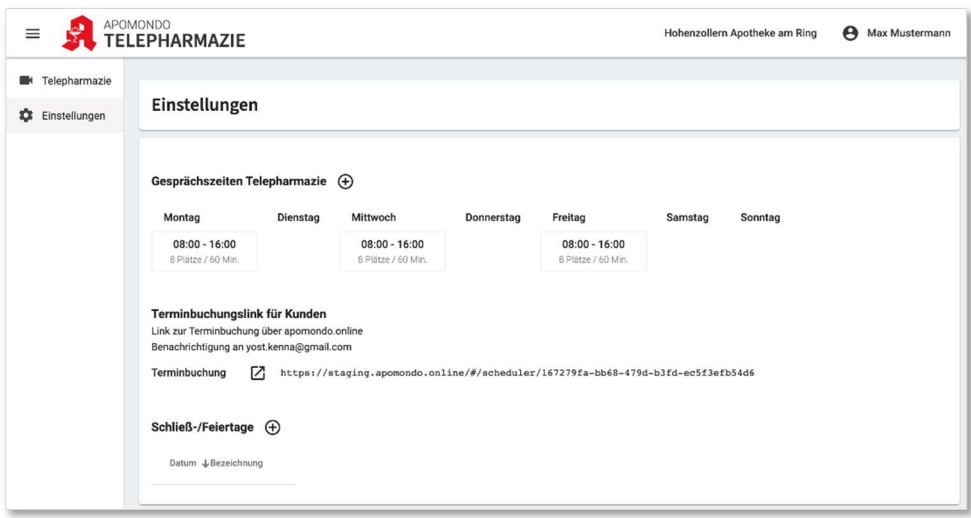

### Schritt 4 Bearbeiten oder Löschen von Slots

Klicken Sie dazu in folgender Sicht einen Slot an:

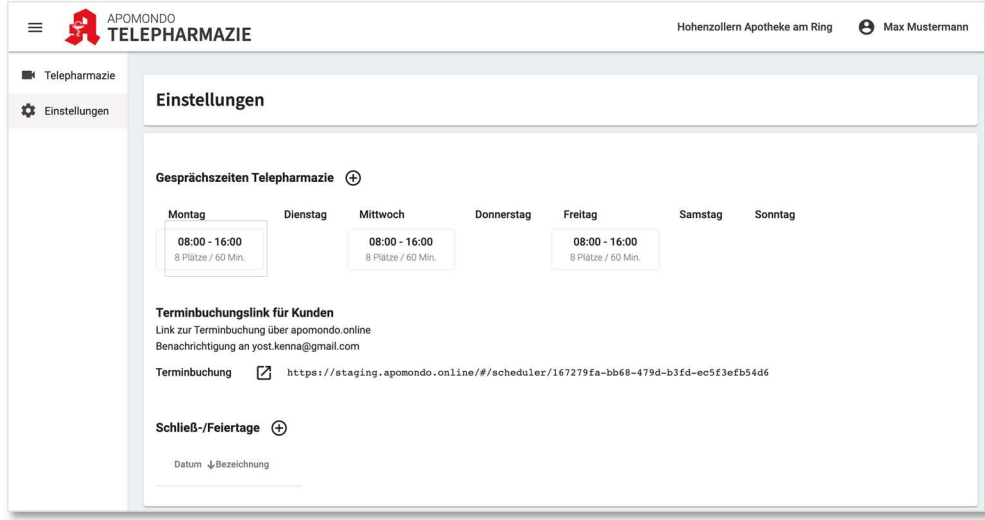

die Detailsicht für den gewählten Slot öffnet sich und Sie können Änderungen an dem Slot tätigen.

Wollen Sie einen Slot löschen, dann entfernen Sie die Haken bei den Wochentagen. Ihre Änderungen müssen mit "Speichern" bestätigt werden.

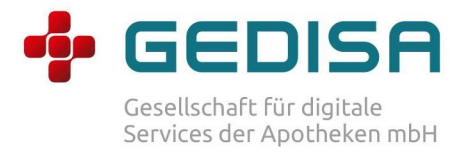

### Schritt 5: Festlegen von Schließ- und Feiertagen:

Navigieren Sie in die Einstellungen. Hier können Sie Schließ- und Feiertage hinterlegen.

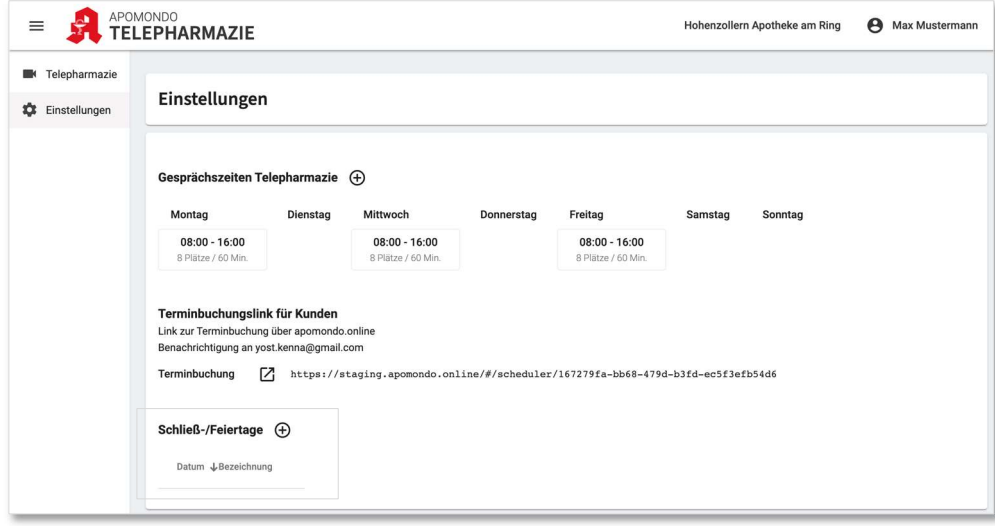

## Schritt 6: Terminbuchungslink für Kunden

Wollen Sie die freigegebenen Slots auch auf Ihrer eigenen Seite dem Kunden zur Verfügung stellen, dann finden Sie den Link dafür hier in den Einstellungen.

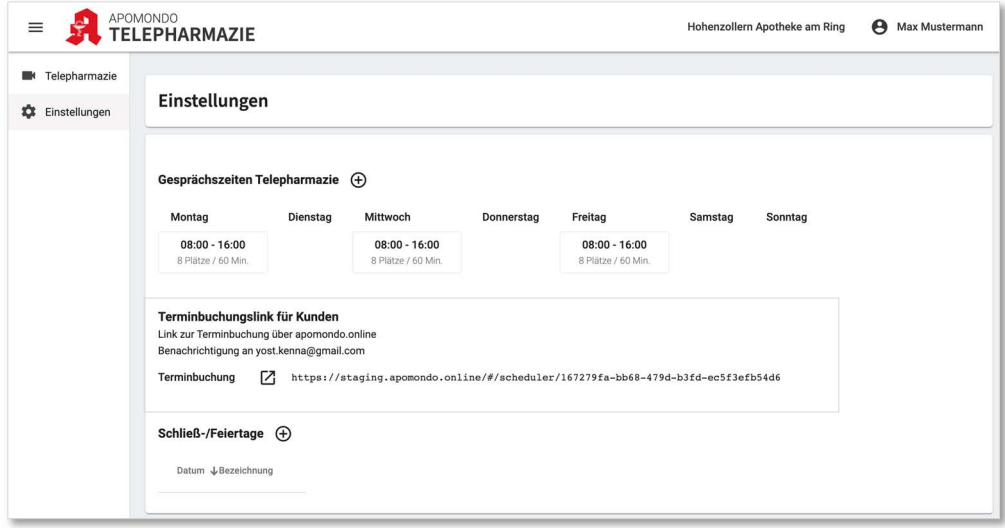

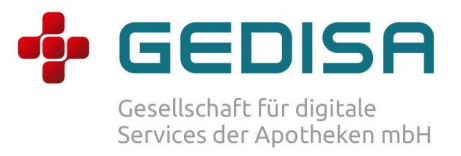

## (4)Termineingang

Sie werden über neue Terminanfragen via E-Mail benachrichtigt.

Auf der Terminübersicht finden Sie alle Ihre Termine. Neue Termine erkennen Sie an dem orangen Dreieck. Neue Termine müssen von der Apotheke bestätigt werden.

## Schritt 1: orangenes Dreieck klicken

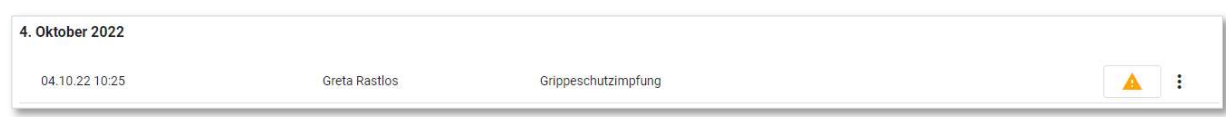

## Schritt 2: Termin Details und Bestätigung

Es öffnet sich folgende Sicht:

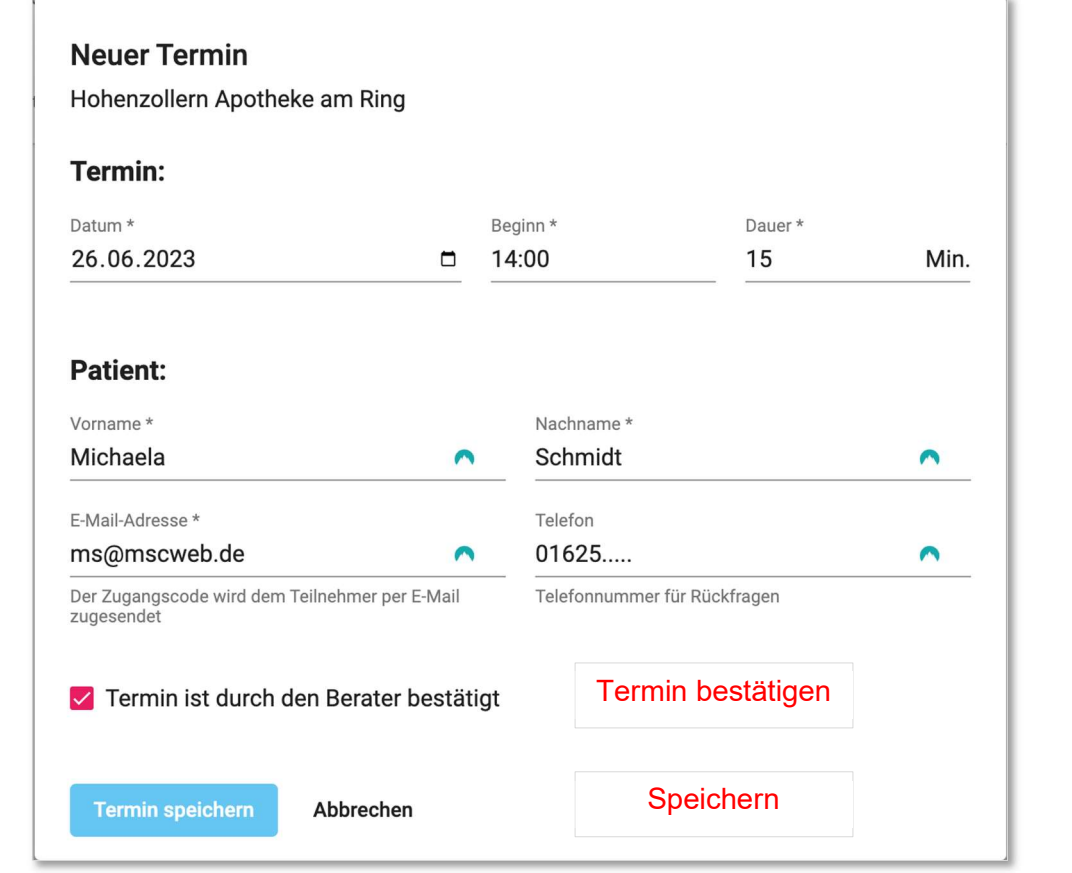

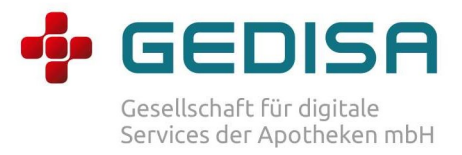

### Schritt 3: prüfen und bestätigen

Der Termin muss bestätigt werden durch Setzen des Häkchens bei "Termin ist durch den Berater bestätigt". Anschließend ist die Eingabe durch "Termin speichern" noch einmal zu bestätigen.

Der Kunde bekommt nun eine finale Terminbestätigung per E-Mail.

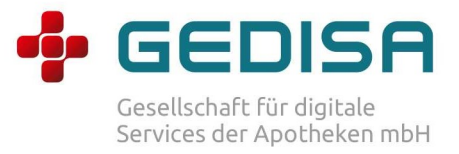

## (5)Termin bearbeiten

### Schritt 1: Termin in der Terminübersicht wählen

Klicken Sie beim gewählten Termin die drei Punkte und wählen Sie bearbeiten.

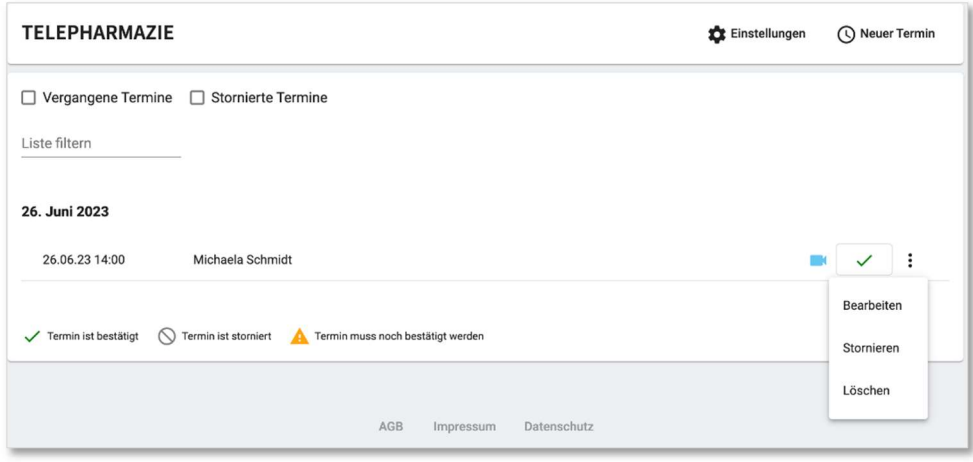

## Schritt 2: Termin bearbeiten

Bei Klick auf "Bearbeiten" öffnen sich die Termindetails.

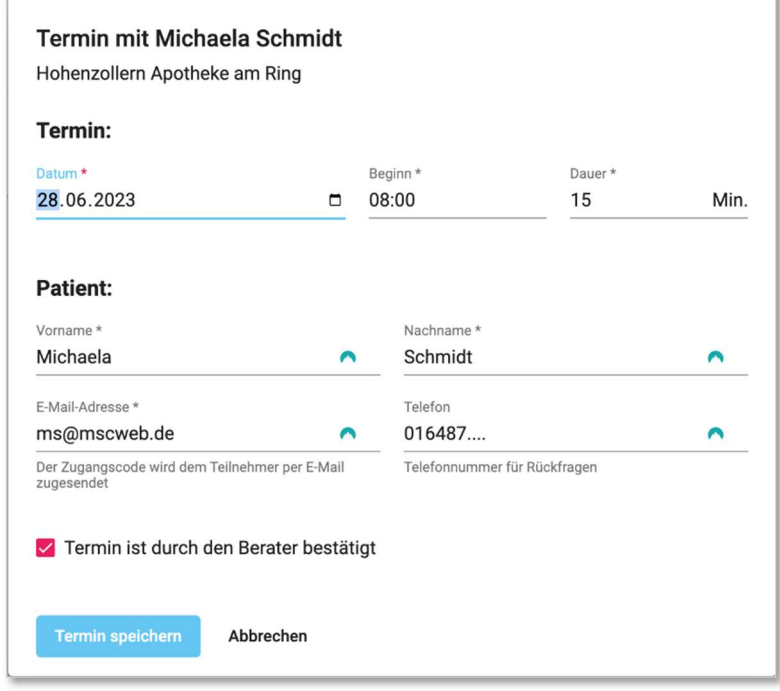

Führen Sie hier Ihre Änderungen durch und bestätigen Sie die Eingaben durch "Termin speichern". Der Kunde wird via E-Mail für die Terminänderung informiert.

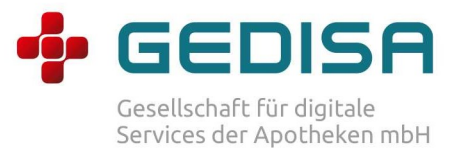

## (6)Termin stornieren / löschen

#### Schritt 1: Termin in der Terminübersicht wählen

Klicken Sie beim gewählten Termin die drei Punkte und wählen Sie stornieren.

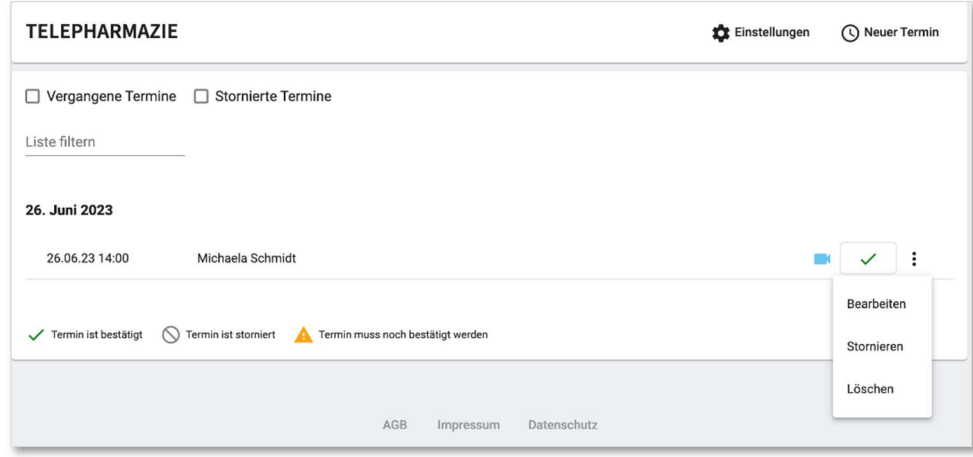

#### Schritt 2: Termin stornieren

Bei Klick auf "Stornieren" öffnet sich folgende Sicht:

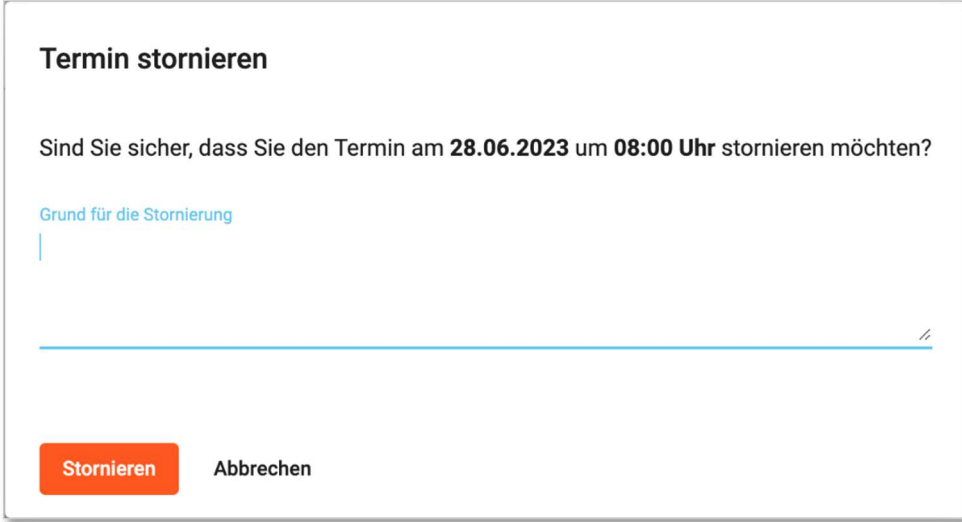

Geben Sie hier den Grund für die Stornierung an und bestätigen Sie durch Klicken auf "Stornieren". Der Kunde wird via E-Mail informiert und gleichzeitig aufgefordert einen neuen Termin mit Ihrer Apotheke zu vereinbaren.

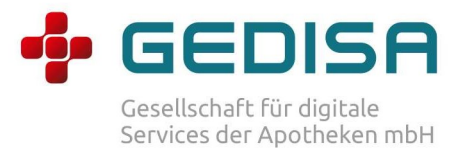

## (7)Buchen eines Termins für einen Kunden

Sie haben zusätzlich die Möglichkeit selbst Termine für Kunden zu buchen, wenn dieser Sie direkt kontaktiert.

Schritt 1: klicken Sie im Übersichtsbereich "Neuer Termin"

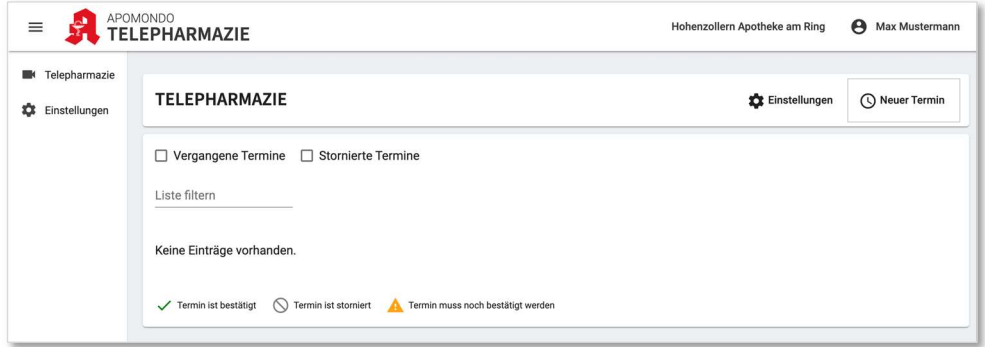

## Schritt 2: Daten erfassen

Es öffnet sich folgende Maske zur Datenerfassung:

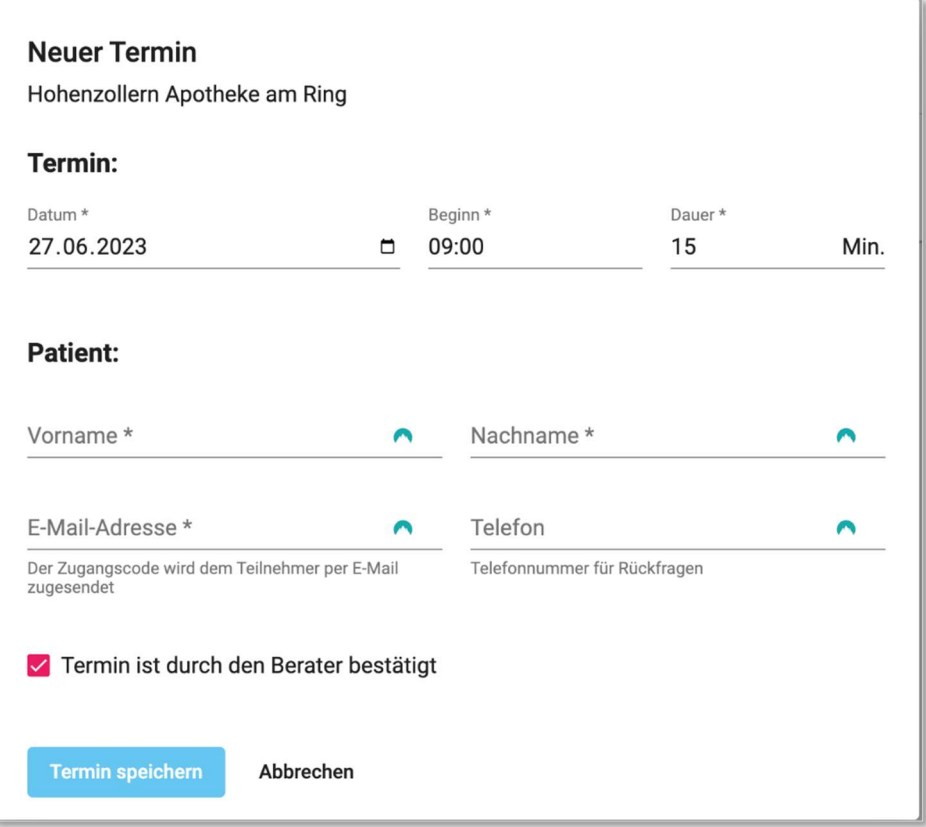

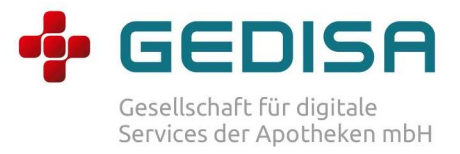

Erfassen Sie hier Schritt für Schritt die Daten des Kunden. Setzen das Häkchen bei "Termin ist durch den Berater bestätig" und betätigen Sie die Eingaben durch Klicken "Termin speichern".

Der Kunde erhält eine Terminbestätigung via E-Mail.

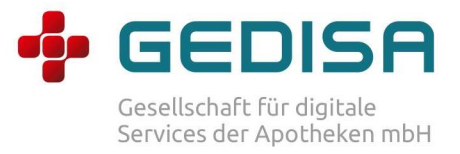

# (8)Kundensicht

Sie können die Kundensicht testen, in dem Sie folgenden Link unter den Einstellungen (klicken des Icons) aufrufen.

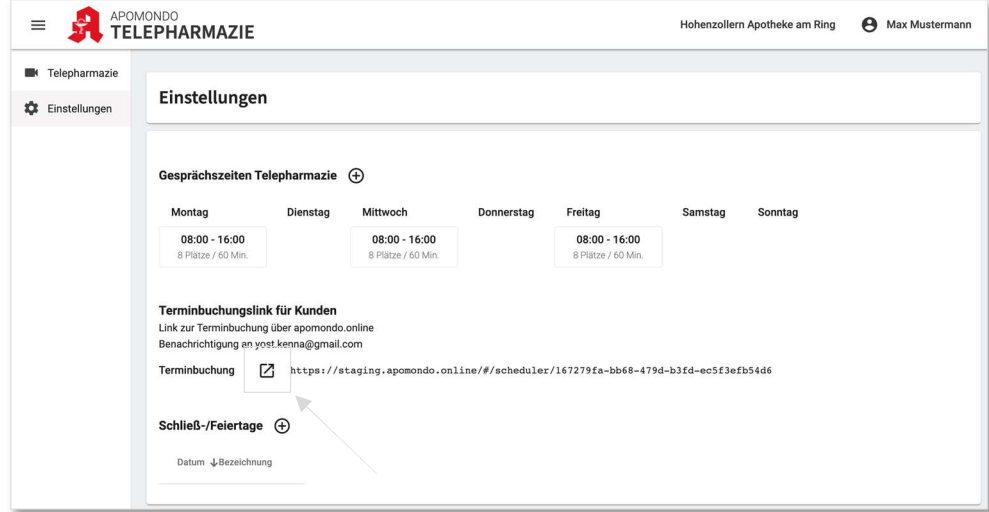

Der Kunde hinterlegt in folgender Ansicht alle relevanten Daten und bucht den Termin:

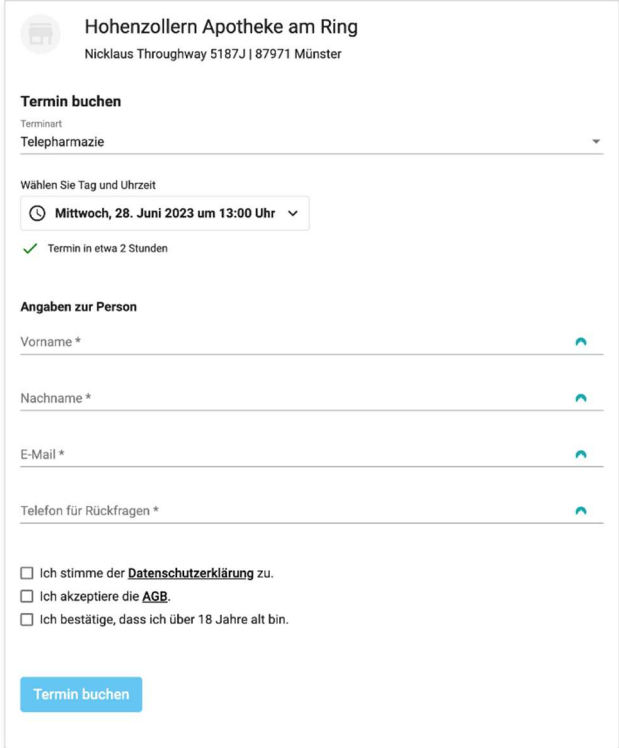

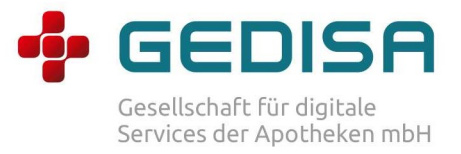

## Anzeige freier Slots je gewähltem Thema:

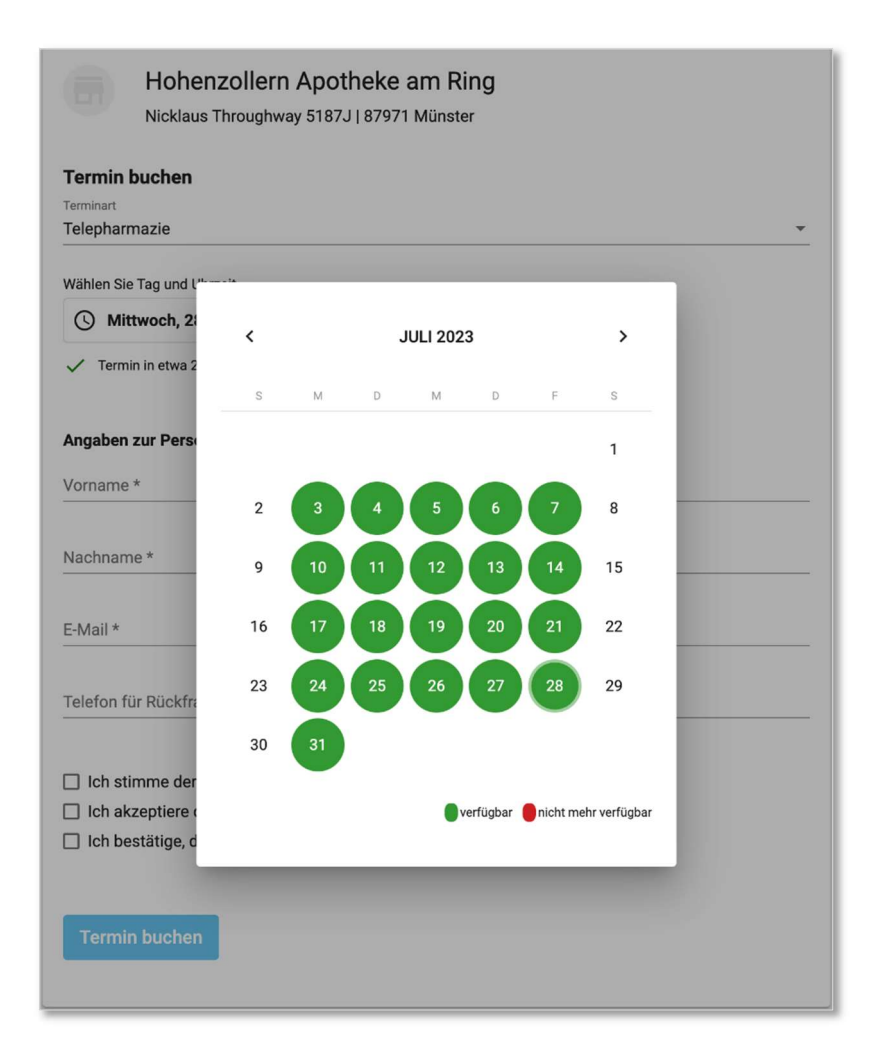

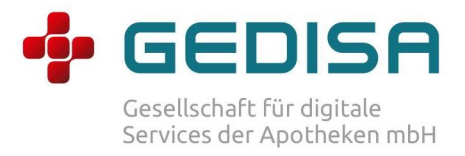

## (9) APOMONDO Telepharmazie Sprechstunde

### Schritt 1: Öffnen Sie die Sprechstunde

Über das blaue Kamera Symbol starten Sie den entsprechenden Termin zur Telepharmazie Sprechstunde.

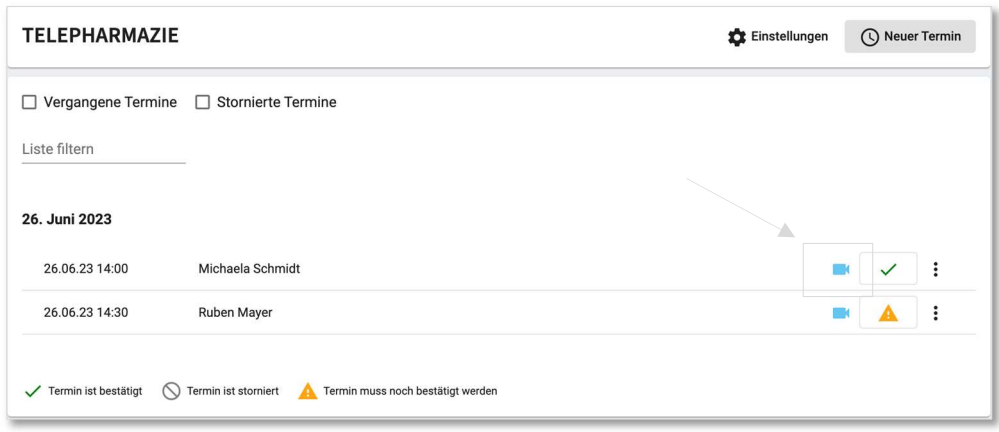

## Schritt 2: Einstellungen vornehmen

Über das Zahnrad Symbol erreichen Sie die Einstellungen zur Sprechstunde. Wählen Sie ihre gewünschte Hardware zu Mikrofon, Lautsprecher und Kamera aus.

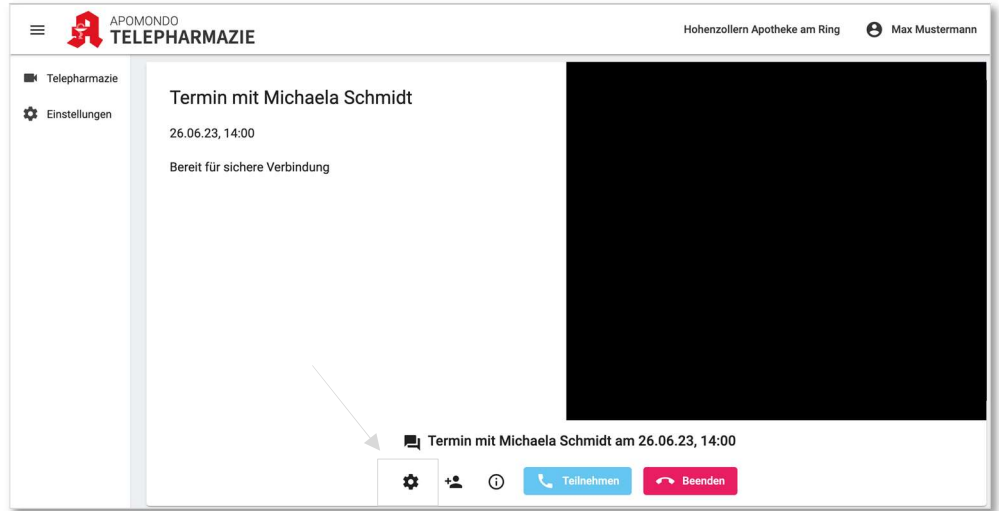

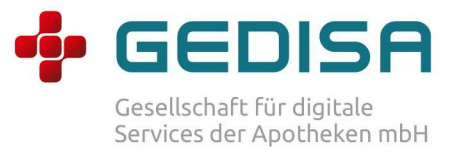

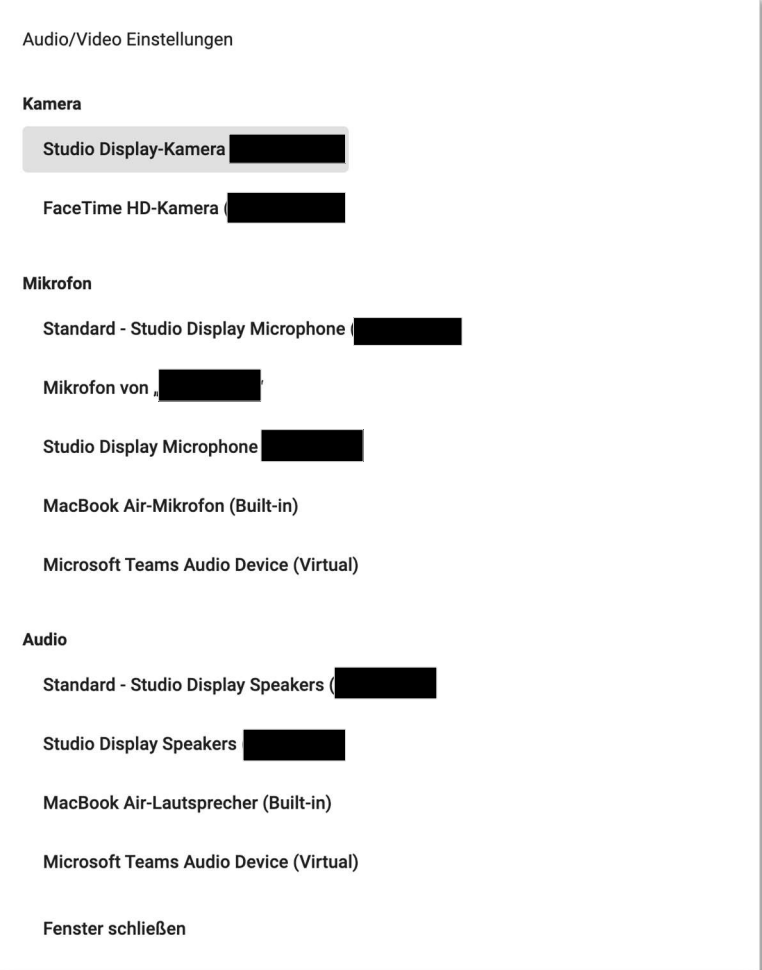

Über "Fenster schließen" verlassen Sie die Einstellungen wieder.

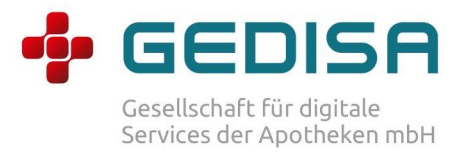

#### Schritt 3 (optional): weitere Teilnehmer einladen

Sie können über das Hinzufügen Symbol weitere Teilnehmer zu dieser Sprechstunde einladen. Bspw. Einen Verwandten, einen Arzt oder einen weiteren Kollegen.

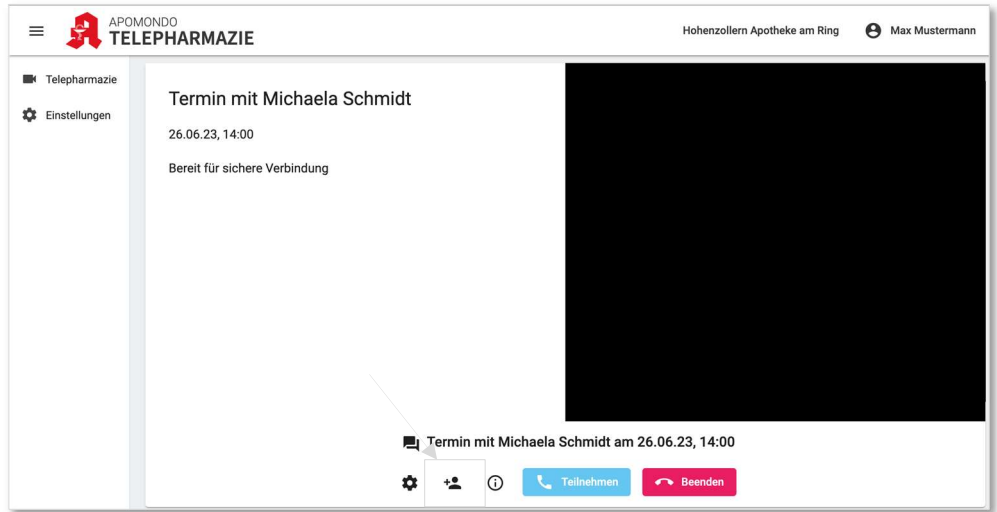

#### Schritt 4: Starten Sie die Sprechstunde

Starten sie die Sprechstunde durch einen Klick auf "Teilnehmen". Nun warten Sie bis der Kunde/Patient in der Sprechstunde erscheint.

#### Schritt 5: Beenden Sie die Sprechstunde

Durch den "Beenden" Button verlassen Sie die Sprechstunde.

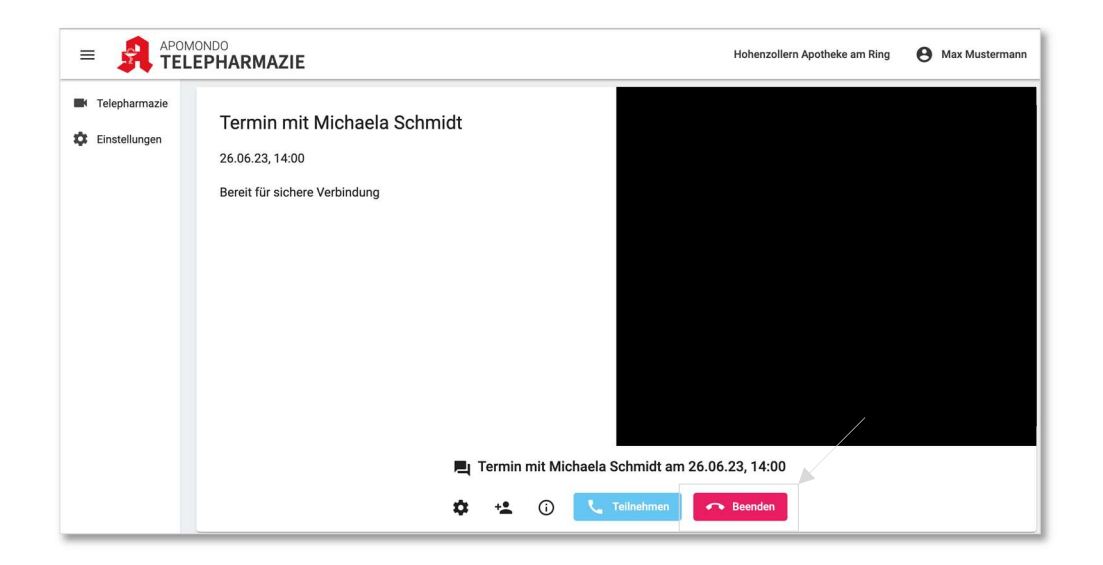

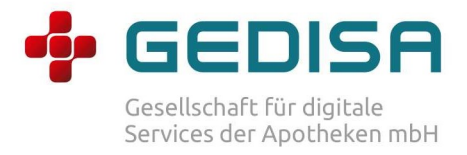

## (10) Rücksprung APOMONDO Telepharmaziemanagement zum GEDISA Apothekenportal

Wenn Sie vom Telepharmaziemanagement zurück zum Apothekenportal springen wollen, dann klicken Sie im Browser den entsprechenden Tab:

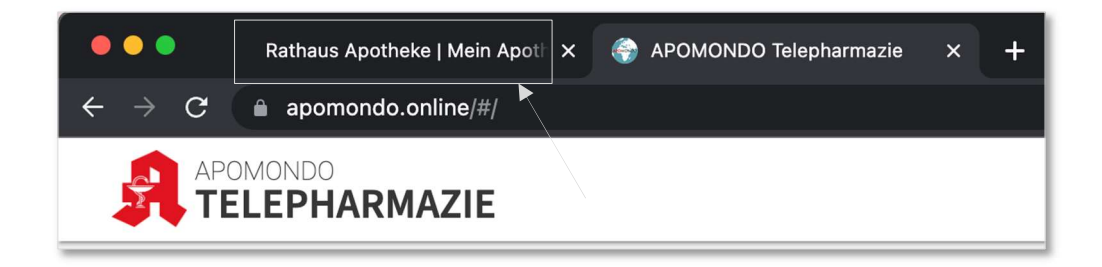